Integration Designer Version 8.0 Version 8.5

*Création d'un distributeur automatique en utilisant l'éditeur de machine d'état métier*

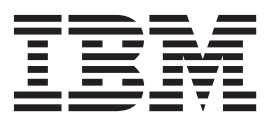

#### **Important**

Avant d'utiliser le présent document et le produit associé, prenez connaissance des informations générales figurant à la section Remarques.

#### **Remarque**

Certaines captures d'écrans et certains graphiques de ce document ne sont pas disponibles en français à la date d'impression.

Cette édition s'applique à la version 8.0 d'IBM Integration Designer.

LE PRESENT DOCUMENT EST LIVRE EN L'ETAT SANS AUCUNE GARANTIE EXPLICITE OU IMPLICITE. IBM DECLINE NOTAMMENT TOUTE RESPONSABILITE RELATIVE A CES INFORMATIONS EN CAS DE CONTREFACON AINSI QU'EN CAS DE DEFAUT D'APTITUDE A L'EXECUTION D'UN TRAVAIL DONNE.

Ce document est mis à jour périodiquement. Chaque nouvelle édition inclut les mises à jour. Les informations qui y sont fournies sont susceptibles d'être modifiées avant que les produits décrits ne deviennent eux-mêmes disponibles. En outre, il peut contenir des informations ou des références concernant certains produits, logiciels ou services non annoncés dans ce pays. Cela ne signifie cependant pas qu'ils y seront annoncés.

Pour plus de détails, pour toute demande d'ordre technique, ou pour obtenir des exemplaires de documents IBM, référez-vous aux documents d'annonce disponibles dans votre pays, ou adressez-vous à votre partenaire commercial.

Vous pouvez également consulter les serveurs Internet suivants :

- [http://www.fr.ibm.com \(serveur IBM en France\)](http://www.ibm.com/fr/fr)
- v [http://www.can.ibm.com \(serveur IBM au Canada\)](http://www.ibm.com/ca/fr)
- [http://www.ibm.com \(serveur IBM aux Etats-Unis\)](http://www.ibm.com)

*Compagnie IBM France Direction Qualité 17, avenue de l'Europe 92275 Bois-Colombes Cedex*

© Copyright IBM France 2014. Tous droits réservés.

**© Copyright IBM Corporation 2005, 2012.**

# **Table des matières**

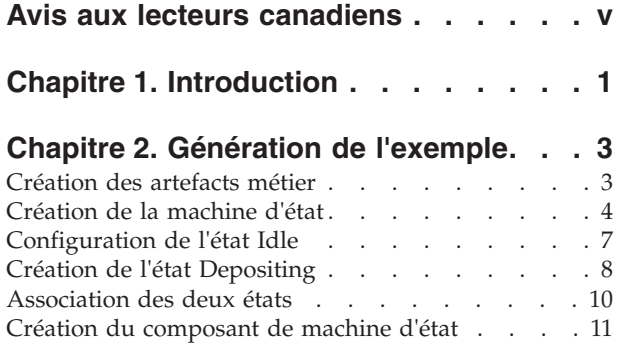

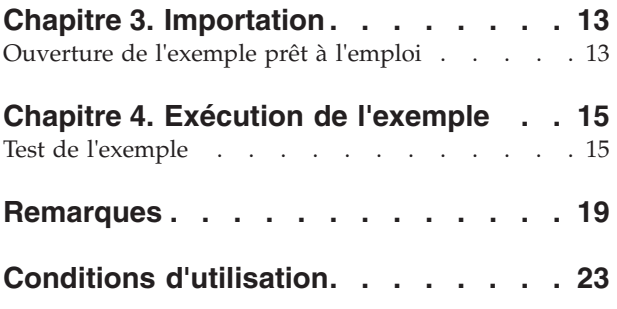

**iv** IBM Integration Designer : Création d'un distributeur automatique en utilisant l'éditeur de machine d'état métier

## <span id="page-4-0"></span>**Avis aux lecteurs canadiens**

Le présent document a été traduit en France. Voici les principales différences et particularités dont vous devez tenir compte.

### **Illustrations**

Les illustrations sont fournies à titre d'exemple. Certaines peuvent contenir des données propres à la France.

### **Terminologie**

La terminologie des titres IBM peut différer d'un pays à l'autre. Reportez-vous au tableau ci-dessous, au besoin.

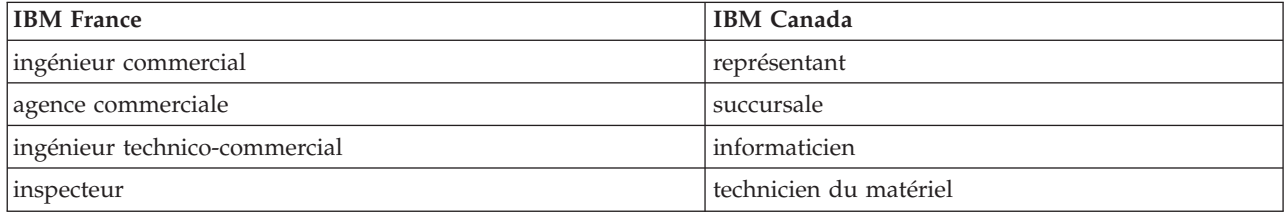

### **Claviers**

Les lettres sont disposées différemment : le clavier français est de type AZERTY, et le clavier français-canadien de type QWERTY.

### **OS/2 et Windows - Paramètres canadiens**

Au Canada, on utilise :

- v les pages de codes 850 (multilingue) et 863 (français-canadien),
- le code pays 002,
- le code clavier CF.

### **Nomenclature**

Les touches présentées dans le tableau d'équivalence suivant sont libellées différemment selon qu'il s'agit du clavier de la France, du clavier du Canada ou du clavier des États-Unis. Reportez-vous à ce tableau pour faire correspondre les touches françaises figurant dans le présent document aux touches de votre clavier.

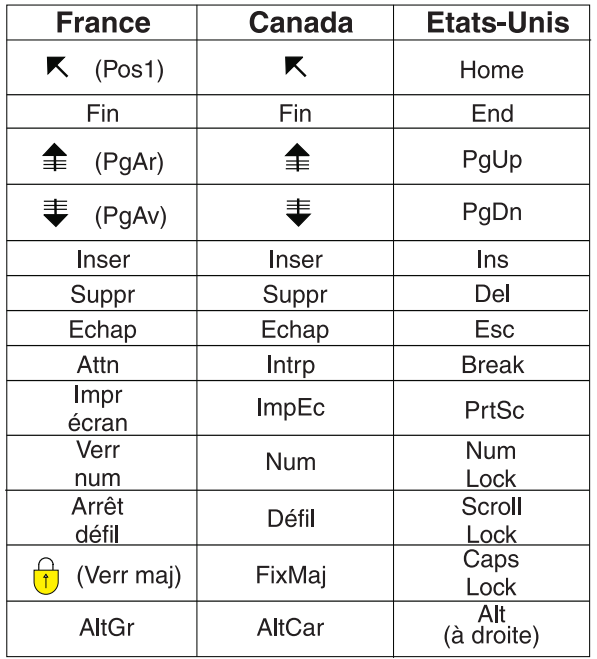

### **Brevets**

Il est possible qu'IBM détienne des brevets ou qu'elle ait déposé des demandes de brevets portant sur certains sujets abordés dans ce document. Le fait qu'IBM vous fournisse le présent document ne signifie pas qu'elle vous accorde un permis d'utilisation de ces brevets. Vous pouvez envoyer, par écrit, vos demandes de renseignements relatives aux permis d'utilisation au directeur général des relations commerciales d'IBM, 3600 Steeles Avenue East, Markham, Ontario, L3R 9Z7.

### **Assistance téléphonique**

Si vous avez besoin d'assistance ou si vous voulez commander du matériel, des logiciels et des publications IBM, contactez IBM direct au 1 800 465-1234.

# <span id="page-6-0"></span>**Chapitre 1. Introduction**

### Advanced

Cet exemple émule un distributeur qui délivre jusqu'à trois articles distincts. Une machine d'état est une transaction métier gérée par événement dans laquelle des événements externes entraînent des modifications qui font passer la machine d'état d'un mode discret à un autre. Chaque mode est un état spécifique et ce mode détermine les activités et opérations qui peuvent se produire.

### **Objectifs de formation**

A l'issue de ce tutoriel, vous saurez utiliser IBM® Integration Designer avec l'éditeur de machine d'état pour créer et développer une machine d'état opérationnelle. Vous apprendrez notamment à effectuer les tâches suivantes :

- v Création des artefacts métier nécessaires
- Création de la machine d'état
- v Création des états nécessaires dans le diagramme de la nouvelle machine d'état
- v Liaison de tous les états

Comptez environ une heure pour générer l'exemple vous-même.

### **Résultats escomptés**

A l'issue de l'exécution de cet exemple, vous devez disposer de la machine d'état métier suivante dans l'éditeur :

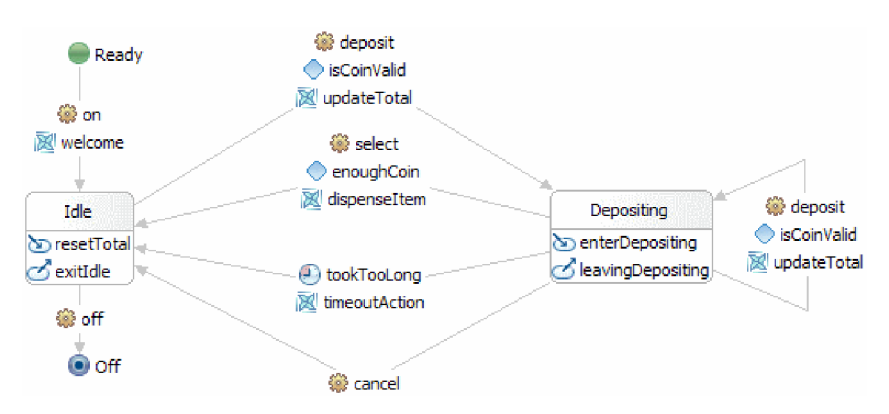

Voici une brève description des fonctionnalités que ce diagramme représente.

A la réception de l'événement **on**, le processus métier démarre. Le distributeur devient opérationnel en affichant un message de bienvenue qui présente les articles disponibles.

La machine d'état entre alors à l'état **Inactif** (Idle) dans lequel elle attend qu'un événement se produise. Les états ont une activité d'entrée (pour l'état **Idle**, **resetTotal** est l'activité d'entrée) et une activité de sortie (pour l'état **Idle**, **exitIdle** est l'activité de sortie). Le système passe d'un état à un autre lors de la réception d'un événement approprié. Il existe deux événements auxquels cet état peut réagir. Le premier est l'événement **Off**, qui arrête la machine d'état. Le second est l'événement **deposit** qui signale l'introduction d'une pièce. Durant les phases de transition, des **actions** sont exécutées. Dans ce cas, l'événement **deposit** déclenche l'action **updateTotal**. La transition peut également être appliquée sous condition. La transition est effectuée uniquement si la condition est remplie. Dans ce cas, la condition

**isCoinValid** vérifie la validité de la pièce qui a été introduite. Cet événement fait passer la machine à l'état **Depositing** tout en vérifiant qu'il ne s'agit pas d'une fausse pièce et en calculant sa valeur.

L'état **Depositing** a pour principal objectif de conserver une trace de la somme d'argent versée. Quelques transitions se produisent en dehors de l'état, puis un cycle de transition y revient. Si l'utilisateur introduit une autre pièce, une condition (**isCoinValid**) associée à la transition vérifie la validité de la pièce et l'action (**updateTotal**) met à jour le total et renvoie la machine à l'état **Depositing**. Si l'utilisateur effectue une sélection (événement **select**), une condition (**enoughCoin**) associée à cette transition confirme que la somme d'argent totale est suffisante pour obtenir l'article et fait passer la machine à l'état **Idle**. Une autre transition comporte un délai d'expiration qui fait repasser la machine à l'état **Idle** si un délai (défini par le délai d'expiration) est dépassé à l'état **Depositing**. La dernière transition est suivie si l'utilisateur décide d'annuler directement la transaction.

# <span id="page-8-0"></span>**Chapitre 2. Génération de l'exemple**

### Advanced

Vous avez la possibilité de générer l'exemple Distributeur automatique vous-même.

Pour générer cet exemple vous-même, effectuez les tâches ci-après dans l'ordre indiqué.

Comptez environ une heure pour générer l'exemple vous-même.

## **Création des artefacts métier**

Advanced

Avant de démarrer l'assemblage de votre machine d'état dans l'éditeur graphique, vous devez créer les artefacts qui vont prendre en charge la machine.

Au cours de cette étape, vous allez créer les artefacts suivants :

- un module métier ;
- deux objets métier ;
- une interface;
- cinq opérations.

**Remarque :** Des informations détaillées sur ces artefacts sont disponibles dans l'exemple **Getting Started (Mise en route)**.

- 1. Créez un module métier comme suit.
	- a. Cliquez avec le bouton droit de la souris sur une zone vide de la vue Intégration métier et sélectionnez **Nouveau** > **Module** dans la liste.
	- b. Dans la fenêtre Nouveau module, attribuez le nom BSM\_VendingMachine au module, acceptez les valeurs par défaut et cliquez sur **Terminer**.
- 2. Créez deux objets métier comme décrit ci-après et attribuez-leur les valeurs répertoriées dans le tableau.
	- a. Cliquez avec le bouton droit de la souris sur le module créé et sélectionnez **Nouveau** > **Objet métier** dans la liste. La fenêtre Nouvel objet métier s'ouvre.
	- b. Reportez-vous au tableau ci-après et entrez la valeur se trouvant dans la colonne **Nom de l'objet métier** dans la zone **Nom** et cliquez sur **Terminer**. Répétez cette procédure pour l'autre objet métier.
	- c. Dans l'éditeur d'objet métier, cliquez avec le bouton droit de la souris sur le nouvel objet métier et sélectionnez **Ajouter une zone**.
	- d. Attribuez des valeurs pour les zones **attribut** et **type** comme indiqué dans le tableau ci-après. Entrez "zone 1" pour ajouter l'attribut. Acceptez "string" ou appuyez sur la touche **Tabulation**, puis sélectionnez un type dans la liste.

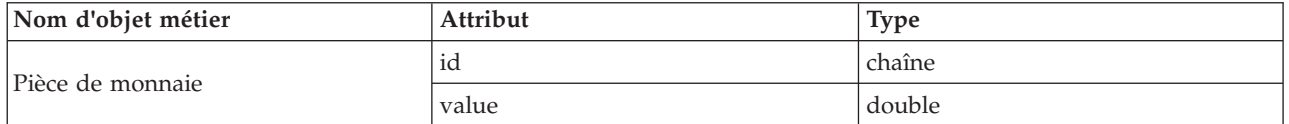

<span id="page-9-0"></span>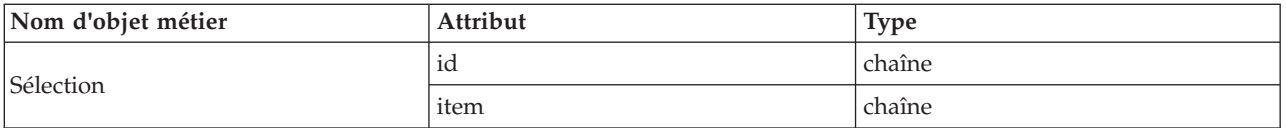

- 3. Créez une interface comme suit.
	- a. Cliquez avec le bouton droit de la souris sur votre module et sélectionnez **Nouveau** > **Interface** dans la liste. La fenêtre de l'assistant Nouvelle interface s'ouvre.
	- b. Attribuez le nom **VendingMachineInterface** à l'interface et cliquez sur **Terminer**.
- 4. Créez cinq opérations pour cette interface. Chaque opération représente l'action qui va entraîner la transition d'un état à l'autre.
	- a. Reportez-vous à la première colonne du tableau ci-après et déterminez le type d'opération que vous créez. Cliquez ensuite avec le bouton droit de la souris sur l'éditeur d'interface et sélectionnez **Ajouter une opération unidirectionnelle** ou **Ajouter une opération Demande-Réponse**.

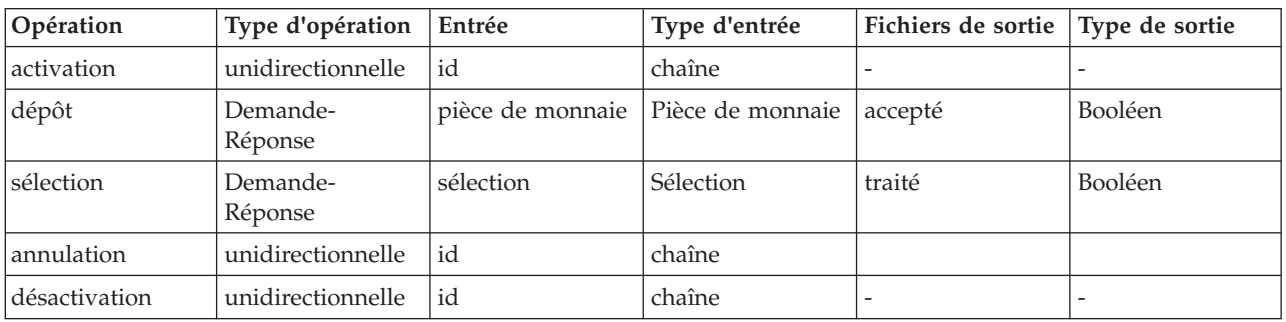

b. Configurez la nouvelle opération en fonction des zones figurant dans ce tableau.

5. Sauvegardez votre travail.

Une fois la création des artefacts nécessaires terminée, vous pouvez créer votre machine d'état et démarrer l'assemblage des composants requis.

## **Création de la machine d'état**

### Advanced |

Une fois les artefacts requis installés, vous pouvez créer la machine d'état et la configurer.

Au cours de cette étape, vous allez effectuer les opérations suivantes :

- Créer une machine d'état
- Spécifier une corrélation
- Créer une variable
- 1. Créez une machine d'état comme suit.
	- a. Cliquez avec le bouton droit de la souris sur le module **BSM\_VendingMachine** et sélectionnez **Nouveau** > **Machine d'état métier** dans la liste.
	- b. Dans l'assistant Nouvelle machine d'état métier, attribuez le nom **VendingMachine** à la machine d'état et cliquez sur **Suivant**.
	- c. Dans la page Sélectionner une interface, sélectionnez **VendingMachineInterface** dans la liste déroulante **Interface**, développez l'opération d'activation **on**, sélectionnez **id : string** et cliquez sur **Terminer**. Il s'agit de la première opération. Elle démarre le distributeur automatique.

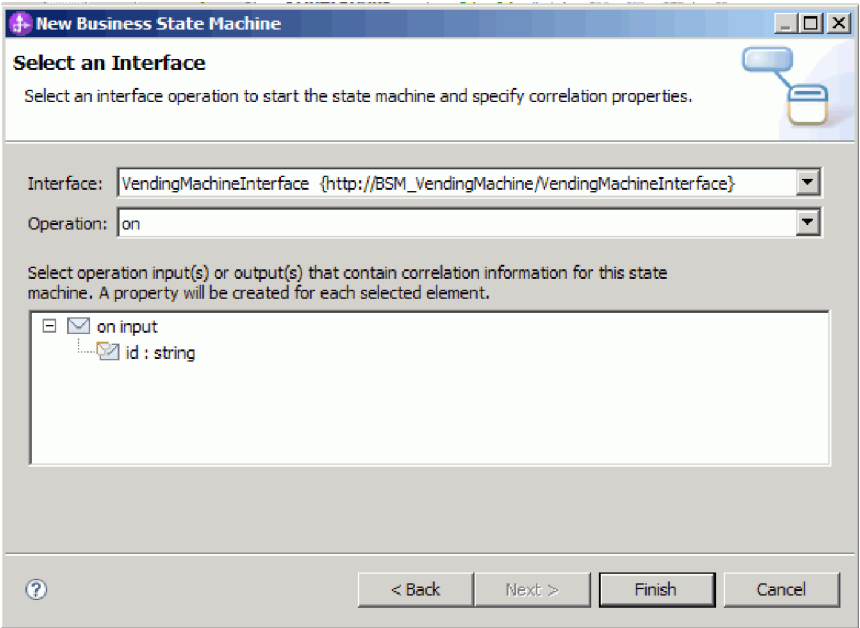

Une machine d'état est créée et s'affiche dans l'éditeur, comme indiqué dans la figure ci-après.

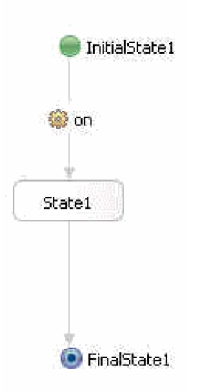

Vous noterez également un certain nombre d'erreurs dans l'espace de travail sous forme de plusieurs "X" rouges. Il existe une erreur pour chaque opération dans l'interface que nous n'avons pas encore intégrée à l'implémentation (jusqu'ici, seule l'opération **on** est utilisée), et une erreur pour chaque opération faisant référence à l'ensemble de corrélations. Nous résoudrons les erreurs liées à l'ensemble de corrélations ultérieurement.

- 2. Spécifiez une corrélation. Une corrélation définit les propriétés qui sont utilisées pour différencier une instance de machine d'état d'une autre dans un environnement d'exécution. Pour chaque opération (événement) à laquelle la machine d'état répond, un alias de propriété recherche l'entrée qui correspond à chaque propriété de corrélation définie.
	- a. Cliquez sur l'icône Plus dans la catégorie **Propriétés de corrélation**.

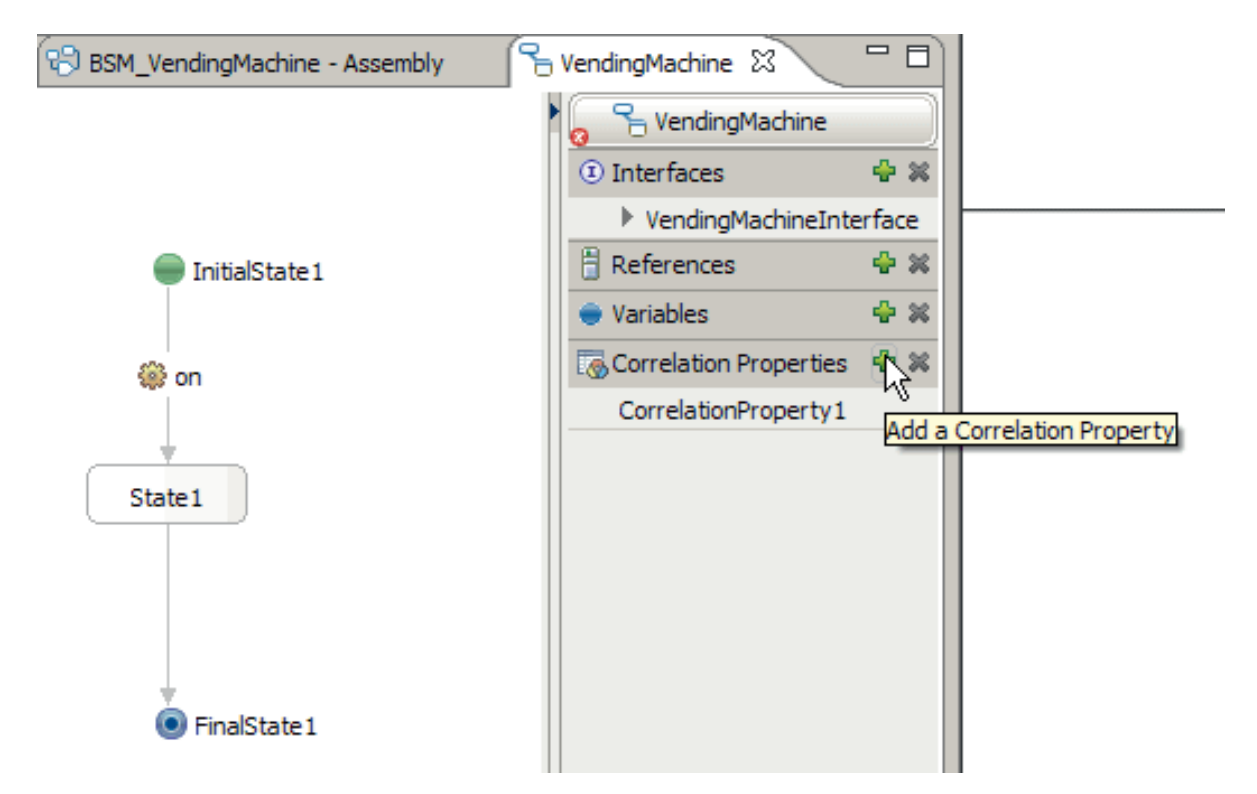

- b. Dans la fenêtre Ajouter une propriété de corrélation, changez le nom en indiquant id.
- c. Sélectionnez **string** et cliquez sur **OK**.
- d. La propriété ID corrélation étant sélectionnée, cliquez sur l'onglet Propriétés pour ouvrir la vue Propriétés. Dans l'onglet **Description** de la vue Propriétés, sélectionnez une opération à la fois, cliquez sur **Ajouter** et indiquez des alias de propriété comme dans le tableau ci-après.

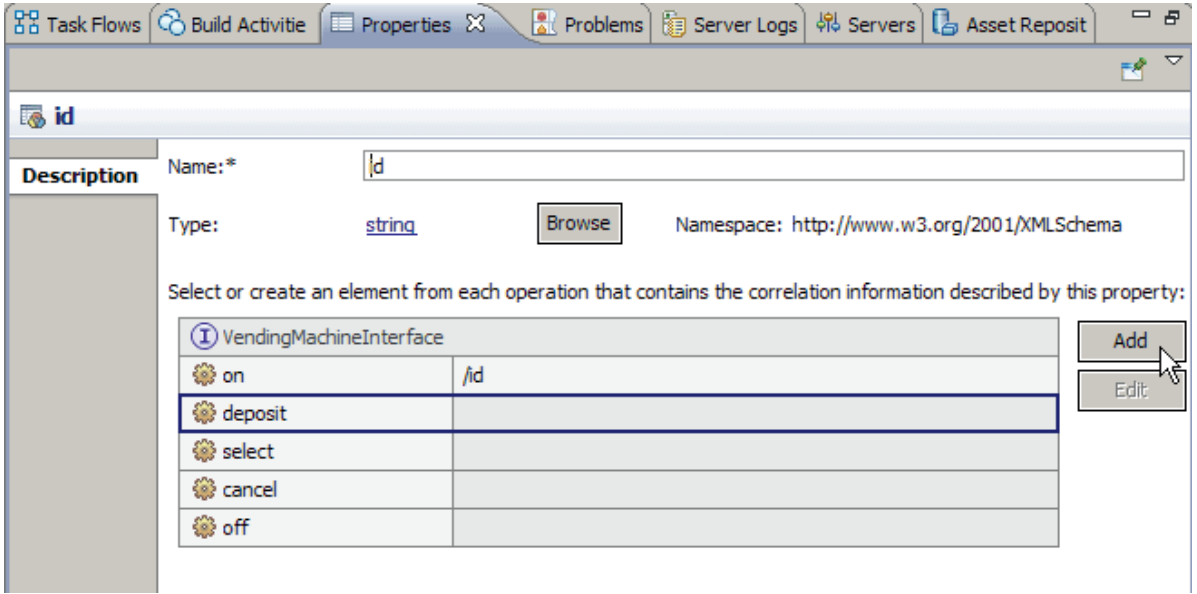

Dans le générateur d'expression XPath, cliquez sur **Insérer XPath simple** et naviguez jusqu'au chemin requis. Cliquez deux fois sur votre sélection, puis cliquez sur **OK**.

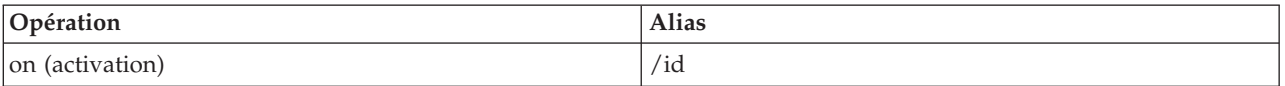

**6** IBM Integration Designer : Création d'un distributeur automatique en utilisant l'éditeur de machine d'état métier

<span id="page-12-0"></span>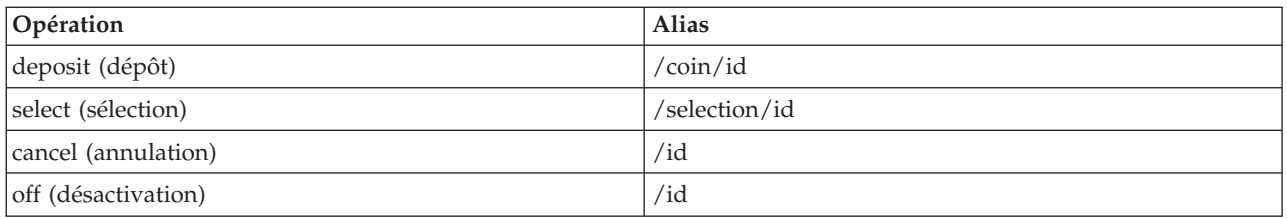

3. Créez une variable pour le nombre total de pièces de monnaie remises :

- a. Cliquez sur l'icône plus ( ) dans la catégorie **Variables**.
- b. Dans la fenêtre Ajouter une variable, attribuez le nom total à la nouvelle variable.
- c. Sélectionnez **double** comme type, puis cliquez sur **OK**.
- 4. La vue Incidents contient des erreurs associées à la propriété de corrélation par défaut qui a été créée lors de la création de la machine d'état métier. Cette propriété n'est pas utilisée dans l'exemple et peut être supprimée. Dans la catégorie **Propriétés de corrélation**, cliquez sur CorrelationProperty1. Cliquez sur l'icône Supprimer (\* ).

Sauvegardez votre travail. Vous noterez que seules quatre erreurs sont signalées dans la vue Incidents.

## **Configuration de l'état Idle**

#### Advanced

Lorsqu'elle est à l'état Idle (Inactif), la machine d'état attend qu'un événement, sous forme de pièce de monnaie, se produise.

Un état est une phase discrète dans une transaction métier. L'état démarre avec l'exécution d'une action d'entrée définie. L'état attend ensuite qu'un événement se produise, puis sélectionne le chemin d'accès approprié à l'événement. S'il existe une action Quitter, elle est exécutée avant que la machine d'état passe à l'état suivant.

Cette application a quatre états, un état **Initial** qui est le point de départ de toutes les machines d'état, deux états simples, notamment **Idle** et **Depositing**, et un état **Final** où la machine d'état s'arrête normalement.

Une transition est utilisée pour passer d'un état à l'autre. Une condition évalue ses conditions pour déterminer si le contrôle doit passer par la transition. Si le contrôle ne passe pas par la condition, celle-ci va exécuter toutes les actions définies.

Pour configurer l'état Idle, procédez comme suit.

- v Renommez les états générés automatiquement.
- v Ajoutez une entrée et une sortie pour l'état Idle.
- v Ajoutez une action à la transition qui est à l'état Idle.
- Ajoutez une opération à la transition qui quitte l'état Idle.
- 1. Renommez **InitialState1** en Ready.
- 2. De même, renommez **FinalState1** en Off, et **State1** en Idle.
- 3. Ajoutez une entrée pour cet état. Cette action d'entrée s'exécute dès que la machine passe à cet état, renvoie la monnaie actuellement dans la machine d'état et réinitialise le total.
	- a. Cliquez sur **Idle** et sélectionnez l'icône **Ajouter une entrée** dans le menu Actions qui s'ouvre.
	- b. Cliquez sur cette nouvelle entrée et renommez-la en resetTotal.
	- c. Dans la vue Propriétés, cliquez sur l'onglet **Détails**, puis cliquez sur **Java**.
	- d. Collez le code ci-après dans l'éditeur Java™.

```
System.out.println("Entering the Idle State");
if (total.doubleValue() > 0) {
System.out.println("VendingMachine returning change...$" + total.toString() +
" has been returned."); total = new Double(0.0d);
}
```
**Remarque :** Cette fonction peut également être obtenue à l'aide d'un fragment visuel.

- 4. De même, créez un étape de sortie sur l'état Idle appelée exitIdle à l'aide du code suivant : System.out.println("Exiting the Idle state");
- 5. Créez une action sur la première transition qui va afficher un message de bienvenue pour l'utilisateur et qui répertorie les éléments disponibles et leur coût.
	- a. Cliquez sur la transition entre les états on et Idle.
	- b. Dans le menu Actions, cliquez sur l'icône **Ajouter une action** et attribuez-lui le nom Bienvenue.
	- c. Ajoutez le code suivant à l'éditeur Java :

```
System.out.println("VendingMachine is turned on...Prices:");
System.out.println("VENDINGMACHINE: pop: $0.5");
System.out.println("VENDINGMACHINE: chips: $0.75");
System.out.println("VENDINGMACHINE: candy: $1.0");
total = new Double(0.0d);
```
6. Développez l'interface **VendingMachineInterface** dans le plateau sur la droite et faites glisser l'opération **off** vers la transition entre les états Idle et Off. L'opération **off** arrête le distributeur automatique.

Les états et les transitions devraient être comparables à ceux de l'image ci-après.

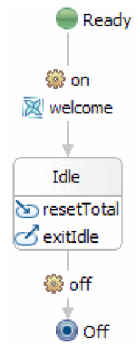

Sauvegardez votre travail. Vous noterez que seules trois erreurs sont signalées dans la vue Incidents. Les erreurs correspondent aux opérations d'annulation, de dépôt et de sélection qui n'ont pas encore été utilisées. La quatrième erreur a été résolue car nous avons correctement ajouté l'opération **off**.

## **Création de l'état Depositing**

#### Advanced |

L'état Depositing correspond à l'état où un utilisateur commence à introduire de la monnaie dans la machine mais n'a pas encore fait de sélection ou annulé la transaction. Cet état permet d'assurer le suivi de la somme d'argent qui a été introduite dans le distributeur automatique.

Au cours de cette étape, procédez comme suit.

- Créez l'état Depositing.
- v Ajoutez une entrée et une sortie pour l'état Depositing.
- Créez une transition réciproque sur l'état Depositing.
- v Ajoutez une opération, une condition et une action à cette transition réciproque.
- 1. Dans la palette, cliquez sur l'icône **Simple**, placez-la sur la grille située à l'extrémité droite de l'état Inactif et renommez-la Depositing.
- 2. Créez une entrée sur l'état Depositing appelée enterDepositing à l'aide du code suivant : System.out.println("Entering the Depositing state");
- 3. De même, créez une étape de sortie sur l'état Depositing appelée leavingDepositing à l'aide du code suivant :

System.out.println("Leaving the Depositing state");

- 4. Créez et configurez une transition réciproque sur l'état Depositing. Une transition réciproque est une transition ou l'état source et l'état cible sont identiques. Dans ce cas, la transition sortant de l'état Depositing est exécutée avec chaque future pièce de monnaie qui est introduite dans la machine. Cette transition vérifie la validité de la pièce de monnaie, ajoute la valeur de cette pièce au total évolutif, puis revient à l'état Depositing où la machine d'état attend que l'événement suivant se produise.
	- a. Placez le curseur de la souris sur l'état Depositing jusqu'à ce qu'une accroche jaune apparaisse

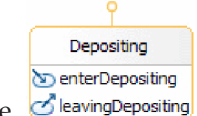

comme indiqué dans cette figure. SleavingDepositing

b. Cliquez pour lancer la transition, puis placez le curseur sur l'état Depositing et cliquez dessus.

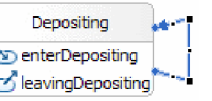

Une transition réciproque s'affiche comme indiqué dans l'illustration :  $\Box$  leaving Depositing  $\Box$  Vous devez saisir les boîtes noires situées sur les angles de la ligne bleue à l'aide de votre souris et les faire glisser vers l'extérieur pour agrandir visuellement la transition. Nous allons y ajouter beaucoup d'informations.

- c. Faites glisser l'opération **dépôt** sur cette transition.
- d. Ajoutez une condition nommée isCoinValid à cette transition en utilisant le code suivant :

```
System.out.println("Money is being deposited in VendingMachine. Checking to see if the coin is valid");
double coin = deposit_Input_coin.getDouble("value");
if (coin == 1.0d || coin == 2.0d || coin == 0.25d || coin == 0.1d || coin == 0.05d)
 return true;
return false;
```
Une condition protège la transition et autorise le traitement uniquement si la valeur 'True' est obtenue. Sinon, l'état en cours est maintenu.

e. Ajoutez une action nommée updateTotal à cette transition en utilisant le code suivant :

```
double coin = deposit Input coin.getDouble("value");
double newTotal = total.doubleValue() + coin;
total = new Double(newTotal);
System.out.println("Successfully deposited "+coin+" in the VendingMachine");
```
L'état Depositing et ses transitions réciproques devraient correspondre à cette illustration :

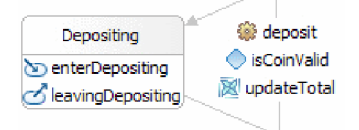

Sauvegardez votre travail. Nous allons résoudre les erreurs au cours de

l'étape suivante.

## <span id="page-15-0"></span>**Association des deux états**

#### Advanced

Il existe quatre transitions qui relient vos deux états et chaque transition propose une fonction différente. La première transition enregistre un événement de dépôt, la seconde gère la distribution, la troisième contrôle un délai d'attente et la quatrième transition offre une option d'annulation.

Au cours de cette étape, vous allez créer et configurer ces transitions.

**Remarque :** Vous allez créer quatre transitions dans cette tâche. Elles ne vont pas toutes dans le même sens. Apportez une attention particulière aux instructions afin de ne pas confondre vos états source et cible.

- 1. Créez une transition de l'état Idle à l'état Depositing. Cette transition reconnaît l'introduction d'une pièce de monnaie, vérifie la validité de la pièce, met à jour le total et fait passer la machine d'état à l'état Depositing.
	- a. Faites glisser l'opération **deposit** depuis le plateau vers cette transition.
	- b. Ajoutez une condition nommée isCoinValid à cette transition en utilisant le code suivant :

```
double coin = deposit Input coin.getDouble("value");
if (coin == 1.0d || coin == 2.0d || coin == 0.25d || coin == 0.1d || coin == 0.05d)
 return true;
System.out.println("The coin deposited is not a valid coin.");
return false;
```
c. Ajoutez une action nommée updateTotal à cette transition en utilisant le code suivant :

```
double coin = deposit Input coin.getDouble("value");
double newTotal = total.doubleValue() + coin;
total = new Double(newTotal);
System.out.println("Successfully deposited "+coin+" in the VendingMachine");
```
- 2. Créez une transition de l'état Depositing à l'état Idle. Cette transition est exécutée lorsque l'utilisateur effectue une sélection. Si le montant total de l'argent suffit pour que l'élément sélectionné soit distribué, une action est déclenchée qui envoie un message de distribution approprié et fait passer la machine d'état à l'état Idle.
	- a. Faites glisser l'opération de **sélection** sur cette transition.
	- b. Ajoutez une condition nommée enoughCoin à cette transition en utilisant le code suivant :

```
String item = select_Input_selection.getString("item");
double totalTemp = \overline{\text{total.doubleValue}});
if (item.equals("pop")) return totalTemp >= 0.5d;
else if (item.equals("chips")) return totalTemp >= 0.75d;
else if (item.equals("candy")) return totalTemp >= 1.0d;
System.out.println("Incorrect item selected. Please try again.");
return false;
```
c. Ajoutez une action nommée dispenseItem à cette transition en utilisant le code suivant :

```
String item = select Input selection.getString("item");
double totalTemp = total.doubleValue();
if (item.equals("pop"))
{
totalTemp = totalTemp - 0.5d;
 System.out.println("A pop has been dispensed.");
}
else if (item.equals("chips"))
{
 totalTemp = totalTemp - 0.75d;
 System.out.println("A bag of chips has been dispensed.");
}
else if (item.equals("candy"))
{
```

```
totalTemp = totalTemp - 1.0d;
 System.out.println("A candy bar has been dispensed.");
}
total = new Double(totalTemp);
```
- 3. Créez une seconde transition de l'état Depositing à l'état Idle. Cette transition comporte un délai d'attente qui fait passer la machine à l'état Idle si un laps de temps trop important s'est écoulé. Lorsque la machine d'état passe à l'état Idle, l'argent dans la machine est automatiquement renvoyé et le total est réinitialisé.
	- a. Ajoutez un délai d'attente nommé tookTooLong à cette transition. Dans l'onglet **Détails**, cliquez sur **Durée** et **Littéral** et entrez 30 dans la zone **Secondes**.
	- b. Ajoutez une action nommée timeoutAction à cette transition en utilisant le code suivant : System.out.println("Took too long: moving to Idle State");
- 4. Créez une transition de l'état Depositing à l'état Idle. Cette transition est exécutée si l'utilisateur annule la transaction et renvoie la machine à l'état Idle. Comme indiqué précédemment, lorsque la machine d'état passe à l'état Idle, l'argent dans la machine est automatiquement renvoyé et le total est réinitialisé.
	- a. Faites glisser l'opération d'**annulation** sur cette transition.

Votre machine d'état terminée doit s'apparenter à la capture d'écran ci-après.

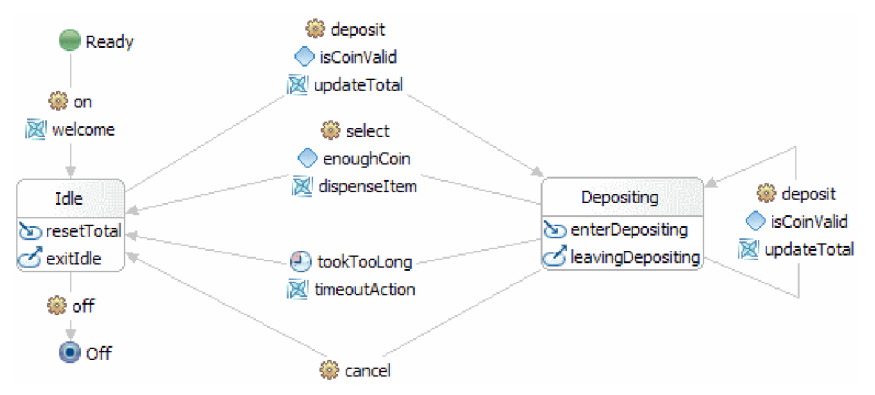

Sauvegardez votre travail. La vue Incidents ne devrait contenir aucune erreur.

## **Création du composant de machine d'état**

### Advanced

Au cours de cette étape, vous allez créer un composant de machine d'état dans le diagramme d'assemblage afin de le tester.

Créez un composant de machine d'état comme suit.

- 1. Ouvrez le diagramme d'assemblage **BSM\_VendingMachine** en cliquant deux fois sur **BSM\_VendingMachine** > **Diagramme d'assemblage** dans la vue Intégration métier.
- 2. Dans la vue Intégration métier, sélectionnez **BSM\_VendingMachine** > **Logique d'intégration** > **Machines d'état** > **VendingMachine** et faites-le glisser sur la grille du diagramme d'assemblage. Sauvegardez le module.

IBM Integration Designer : Création d'un distributeur automatique en utilisant l'éditeur de machine d'état métier

# <span id="page-18-0"></span>**Chapitre 3. Importation**

### **Advanced**

Vous pouvez importer une version prête à l'emploi et complète de cet exemple.

Pour importer l'exemple prêt à l'emploi, procédez comme suit.

- 1. Dans IBM Integration Designer, sélectionnez **Aide** > **Exemples et tutoriels** > **IBM Integration Designer**. La page Bienvenue s'ouvre.
- 2. Dans la section **Distributeur automatique**, cliquez sur le lien **Importer**. L'exemple prêt à l'emploi est importé dans l'espace de travail.

### **Ouverture de l'exemple prêt à l'emploi**

#### Advanced |

Une fois que vous avez fini d'importer l'exemple de machine d'état prêt à l'emploi dans le plan de travail, vous pouvez l'ouvrir dans l'éditeur de machine d'état et en parcourir le contenu.

Pour importer l'exemple prêt à l'emploi importé, procédez comme suit.

- 1. Dans la vue Intégration métier, développez **BSM\_VendingMachine** > **Logique d'intégration**.
- 2. Pour ouvrir la machine d'état préconfigurée pour cet exemple, développez **Machines d'état** et cliquez deux fois sur **Distributeur**. L'éditeur de machine d'état métier est lancé.

IBM Integration Designer : Création d'un distributeur automatique en utilisant l'éditeur de machine d'état métier

## <span id="page-20-0"></span>**Chapitre 4. Exécution de l'exemple**

#### Advanced

Vous pouvez exécuter l'exemple lorsque vous en avez terminé la création ou l'importation.

- v Vous pouvez imprimer la version PDF de cet exemple. Vous avez peut-être importé l'exemple et vous souhaitez l'exécuter. La version PDF vous explique comment l'exemple a été créé.
- Testez l'exemple.

Comptez environ 15 minutes pour achever cette partie de l'exemple.

### **Test de l'exemple**

### Advanced

Après avoir importé les ressources nécessaires, vous pouvez utiliser le client Web de l'explorateur Business Process Choreographer (BPC) ou le client de test pour exécuter, tester et déboguer votre application. La procédure ci-après utilise l'explorateur BPC.

Pour exécuter et tester le distributeur automatique, procédez comme suit.

- 1. Dans la vue Serveurs, cliquez avec le bouton droit de la souris sur **IBM Process Server** et sélectionnez **Démarrer**. Patientez jusqu'à ce que le serveur soit totalement démarré.
- 2. Ajoutez l'application au serveur :
	- a. Dans la perspective Intégration métier, accédez à la vue Serveurs.
	- b. Cliquez avec le bouton droit sur IBM Process Server et sélectionnez **Ajout et suppression de projets** dans la liste. La fenêtre Ajout et suppression de projet s'affiche.
	- c. Dans l'arborescence de navigation, cliquez sur **BSM\_VendingMachine**.
	- d. Cliquez sur **Ajouter**, puis sur **Terminer**. Le démarrage sur serveur et la publication du distributeur automatique prend quelques minutes. Patientez jusqu'à ce que **Application started** apparaisse dans la fenêtre Journaux serveurs.
- 3. Lancez l'explorateur Business Process Choreographer comme suit.
	- a. Dans la vue Serveurs, cliquez à l'aide du bouton droit de la souris sur **IBM Process Server** et sélectionnez **Lancer** > **Business Process Choreographer Explorer**.
	- b. Dans la page de connexion, les données d'identification par défaut sont **ID utilisateur : admin** et **Mot de passe : admin**.

L'explorateur Business Process Choreographer s'ouvre et affiche toutes les tâches qui vous sont affectées. Il n'existe actuellement aucune tâche disponible, le message **No items found** est donc affiché.

- 4. Appelez l'application :
	- a. Pour afficher une liste de tous les modèles de processus publiés sur le serveur, cliquez sur Modèles de processus 'En cours de validité' dans le panneau de navigation de l'onglet Vues.

b. Cochez la case du modèle **VendingMachine**, puis cliquez sur **Démarrer une instance** pour démarrer le processus de distributeur automatique.

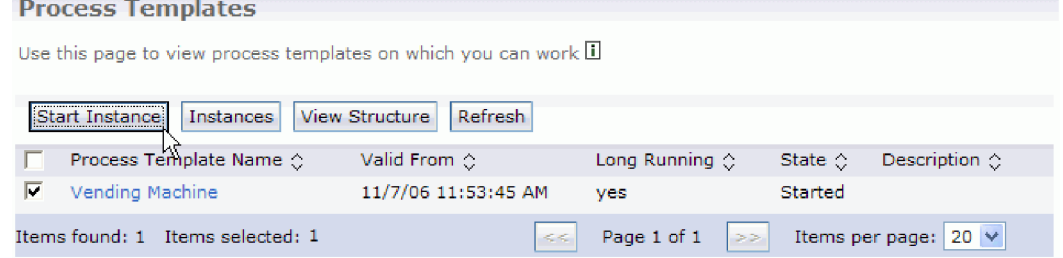

c. Dans la page Message d'entrée du processus, entrez **P1** dans **Nom du processus** et **1111** dans **ID**, puis cliquez sur **Soumettre**.

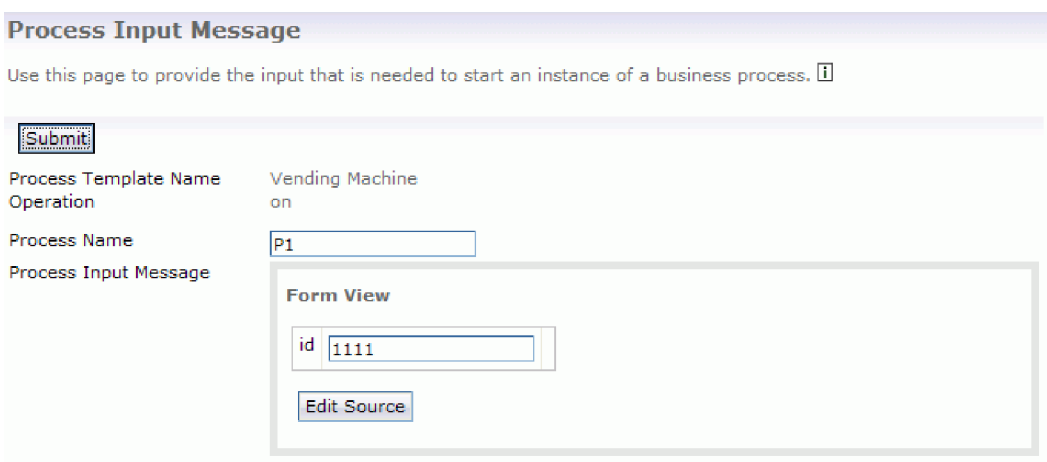

d. Cochez la case du modèle **VendingMachine**, puis cliquez sur **Instances**.

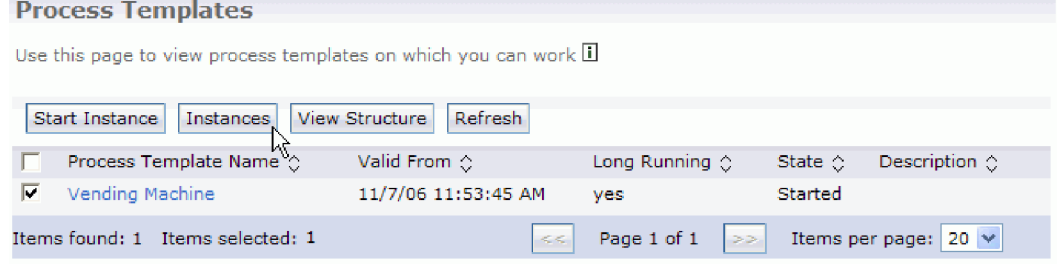

- e. Cliquez sur le nom d'instance de processus **P1** pour accéder à la page Instance de processus.
- f. Cliquez sur l'onglet **Opérations d'attente** pour afficher toutes les opérations répertoriées, comme illustré dans la capture d'écran ci-après.

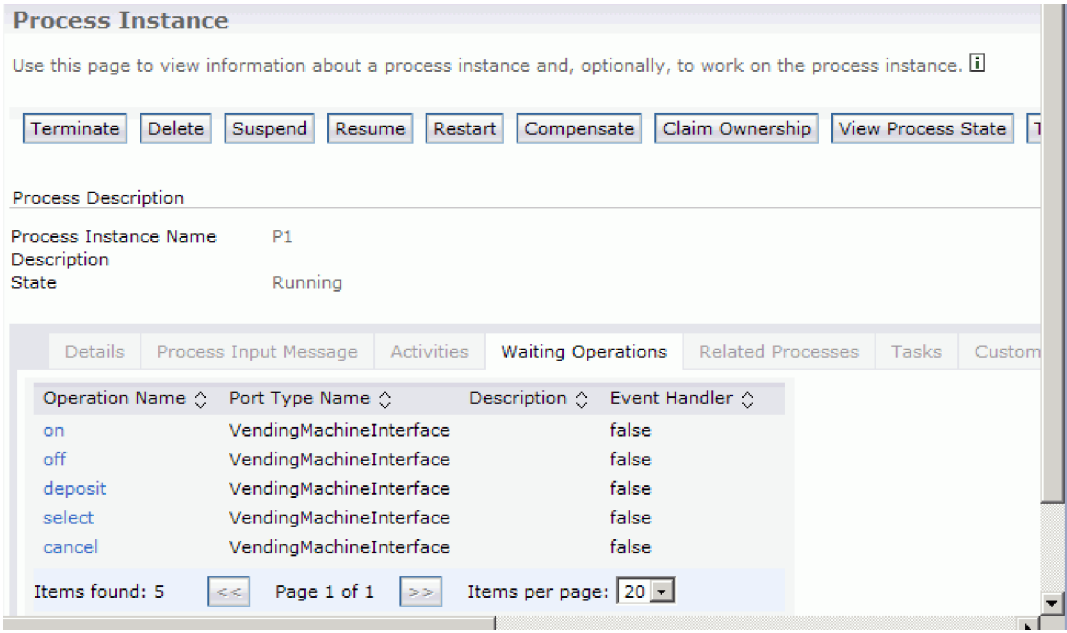

- g. Cliquez sur le nom d'opération **on** pour démarrer le distributeur automatique.
- h. Vérifiez que la zone **ID** contient la valeur **1111**, puis cliquez sur **Soumettre**. Si vous prenez trop de temps pour le dépôt et la sélection, le distributeur automatique renvoie votre dépôt et revient à l'état Idle.
- i. Cliquez sur le processus **P1**, sélectionnez l'onglet **Opérations d'attente**, puis cliquez sur le nom d'opération **deposit**.
- j. Entrez **1111** pour l'ID de pièce et **1.0** pour la **valeur de pièce**, puis cliquez sur **Soumettre**. Dans la vue Console, vous pouvez constater que 1.0 est déposé
- k. Cliquez sur le processus **P1**, sélectionnez l'onglet **Opérations d'attente**, puis cliquez sur le nom d'opération **select**.
- l. Entrez **1111** pour l'**ID de sélection** et **pop** pour l'**élément de sélection**. Dans la vue Console, vous pouvez constater qu'un article "pop" est distribué et que 0,5 \$ est renvoyé.
- m. Pour arrêter le distributeur automatique, cliquez sur le processus **P1**, sélectionnez l'onglet **Opérations d'attente**, puis cliquez sur le nom d'opération **off** et entrez **1111** pour l'ID.
- 5. Lorsque vous avez terminé, déconnectez-vous de l'explorateur, supprimez le projet et arrêtez le serveur.

IBM Integration Designer : Création d'un distributeur automatique en utilisant l'éditeur de machine d'état métier

## <span id="page-24-0"></span>**Remarques**

Le présent document peut contenir des informations ou des références concernant certains produits, logiciels ou services IBM non annoncés dans ce pays. Pour plus de détails, référez-vous aux documents d'annonce disponibles dans votre pays, ou adressez-vous à votre partenaire commercial IBM. Toute référence à un produit, logiciel ou service IBM n'implique pas que seul ce produit, logiciel ou service puisse être utilisé. Tout autre élément fonctionnellement équivalent peut être utilisé, s'il n'enfreint aucun droit d'IBM. Il est de la responsabilité de l'utilisateur d'évaluer et de vérifier lui-même les installations et applications réalisées avec des produits, logiciels ou services non expressément référencés par IBM.

IBM peut détenir des brevets ou des demandes de brevet couvrant les produits mentionnés dans le présent document. La remise de ce document ne vous donne aucun droit de licence sur ces brevets ou demandes de brevet. Si vous désirez recevoir des informations concernant l'acquisition de licences, veuillez en faire la demande par écrit à l'adresse suivante :

IBM Director of Licensing IBM Corporation North Castle Drive Armonk, NY 10504-1785 U.S.A.

Pour le Canada, veuillez adresser votre courrier à :

IBM Director of Commercial Relations IBM Canada Ltd. 3600 Steeles Avenue East Markham, Ontario L3R 9Z7 Canada

Les informations sur les licences concernant les produits utilisant un jeu de caractères double octet peuvent être obtenues par écrit à l'adresse suivante :

IBM World Trade Asia Corporation Licensing 2-31 Roppongi 3-chome, Minato-ku Tokyo 106, Japan

Le paragraphe suivant ne s'applique ni au Royaume-Uni, ni dans aucun pays dans lequel il serait contraire aux lois locales. LE PRESENT DOCUMENT EST LIVRE EN L'ETAT SANS AUCUNE GARANTIE OU CONDITION EXPLICITE OU IMPLICITE. IBM DECLINE NOTAMMENT TOUTE RESPONSABILITE RELATIVE A CES INFORMATIONS EN CAS DE CONTREFACON AINSI QU'EN CAS DE DEFAUT D'APTITUDE A L'EXECUTION D'UN TRAVAIL DONNE. Certaines juridictions n'autorisent pas l'exclusion des garanties implicites, auquel cas l'exclusion ci-dessus ne vous sera pas applicable.

Le présent document peut contenir des inexactitudes ou des coquilles. Ce document est mis à jour périodiquement. Chaque nouvelle édition inclut les mises à jour. IBM peut, à tout moment et sans préavis, modifier les produits et logiciels décrits dans ce document.

Les références à des sites Web non IBM sont fournies à titre d'information uniquement et n'impliquent en aucun cas une adhésion aux données qu'ils contiennent. Les éléments figurant sur ces sites Web ne font pas partie des éléments du présent produit IBM et l'utilisation de ces sites relève de votre seule responsabilité.

IBM pourra utiliser ou diffuser, de toute manière qu'elle jugera appropriée et sans aucune obligation de sa part, tout ou partie des informations qui lui seront fournies.

Les licenciés souhaitant obtenir des informations permettant : (i) l'échange des données entre des logiciels créés de façon indépendante et d'autres logiciels (dont celui-ci), et (ii) l'utilisation mutuelle des données ainsi échangées, doivent adresser leur demande à :

*Intellectual Property Dept. for IBM Integration Designer IBM Canada Ltd. 8200 Warden Avenue Markham, Ontario L6G 1C7 Canada*

Ces informations peuvent être soumises à des conditions particulières, prévoyant notamment le paiement d'une redevance.

Le logiciel sous licence décrit dans ce document et tous les éléments sous licence disponibles s'y rapportant sont fournis par IBM conformément aux dispositions de l'ICA, des Conditions internationales d'utilisation des logiciels IBM ou de tout autre accord équivalent.

Les données de performances indiquées dans ce document ont été déterminées dans un environnement contrôlé. Par conséquent, les résultats peuvent varier de manière significative selon l'environnement d'exploitation utilisé. Certaines mesures évaluées sur des systèmes en cours de développement ne sont pas garanties sur tous les systèmes disponibles. En outre, elles peuvent résulter d'extrapolations. Les résultats obtenus peuvent varier. Il incombe aux utilisateurs de ce document de vérifier si ces données sont applicables à leur environnement d'exploitation.

Les informations concernant des produits non IBM ont été obtenues auprès des fournisseurs de ces produits, par l'intermédiaire d'annonces publiques ou via d'autres sources disponibles. IBM n'a pas testé ces produits et ne peut confirmer l'exactitude de leurs performances ni leur compatibilité. Elle ne peut recevoir aucune réclamation concernant des produits non IBM. Toute question concernant les performances de produits non IBM doit être adressée aux fournisseurs de ces produits.

Toute instruction relative aux intentions d'IBM pour ses opérations à venir est susceptible d'être modifiée ou annulée sans préavis, et doit être considérée uniquement comme un objectif.

Le présent document peut contenir des exemples de données et de rapports utilisés couramment dans l'environnement professionnel. Ces exemples peuvent mentionner des noms fictifs de personnes, de sociétés, de marques ou de produits à des fins illustratives ou explicatives uniquement. Toute ressemblance avec des noms de personnes, de sociétés ou des données réelles serait purement fortuite.

### LICENCE DE COPYRIGHT :

Le présent logiciel contient des exemples de programmes d'application en langage source destinés à illustrer les techniques de programmation sur différentes plateformes d'exploitation. Vous avez le droit de copier, de modifier et de distribuer ces exemples de programmes sous quelque forme que ce soit et sans paiement d'aucune redevance à IBM, à des fins de développement, d'utilisation, de vente ou de distribution de programmes d'application conformes aux interfaces de programmation des plateformes pour lesquels ils ont été écrits ou aux interfaces de programmation IBM. Ces exemples n'ont pas été intégralement testés dans toutes les conditions. Par conséquent, IBM ne peut garantir expressément ou implicitement la fiabilité, la maintenabilité ou le fonctionnement de ces programmes. Vous avez le droit de copier, de modifier et de distribuer ces exemples de programmes sous quelque forme que ce soit et sans paiement d'aucune redevance à IBM, à des fins de développement, d'utilisation, de vente ou de distribution de programmes d'application conformes aux interfaces de programmation IBM.

Toute copie totale ou partielle de ces programmes exemples et des oeuvres qui en sont dérivées doit comprendre une notice de copyright, libellée comme suit.

© (nom de votre société) (année). Des segments de code sont dérivés des Programmes exemples d'IBM Corp. © Copyright IBM Corp. 2000, 2009. All rights reserved.

Si vous visualisez ces informations en ligne, il se peut que les photographies et illustrations en couleur n'apparaissent pas à l'écran.

### **Informations relatives à l'interface de programmation**

La documentation sur l'interface de programmation aide les utilisateurs à créer des applications en utilisant le produit.

Les interfaces de programmation communes vous permettent d'écrire des logiciels d'application qui obtiennent les services des outils de ce programme.

Toutefois, lesdites informations peuvent également contenir des données de diagnostic, de modification et d'optimisation. Ces données vous permettent de déboguer votre application.

**Avertissement :** n'utilisez pas ces informations de diagnostic, de modification et d'optimisation comme interface de programmation, car elles peuvent être soumises à des modifications.

### **Marques**

IBM, le logo IBM, WebSphere, Rational, DB2, Universal Database DB2, Tivoli, Lotus, Passport Advantage, developerWorks, Redbooks, CICS, z/OS et IMS sont des marques d'International Business Machines aux Etats-Unis et/ou dans certains autres pays.

UNIX est une marque enregistrée de The Open Group aux Etats-Unis et/ou dans certains autres pays.

Java ainsi que tous les logos et toutes les marques incluant Java sont des marques de Sun Microsystems, Inc. aux Etats-Unis et/ou dans certains autres pays.

Microsoft et Windows sont des marques de Microsoft Corporation aux Etats-Unis et/ou dans certains autres pays.

Linux est une marque de Linus Torvalds aux Etats-Unis et/ou dans certains autres pays.

Adobe est une marque de Adobe Systems Incorporated aux Etats-Unis et/ou dans certains autres pays.

Les autres noms de société, de produit et de service peuvent appartenir à des tiers.

IBM Integration Designer : Création d'un distributeur automatique en utilisant l'éditeur de machine d'état métier

# <span id="page-28-0"></span>**Conditions d'utilisation**

Les droits d'utilisation relatifs aux publications sont soumis aux dispositions suivantes.

**Utilisation personnelle** : Vous pouvez reproduire ces publications pour votre usage personnel ou un usage non commercial si toutes les mentions de propriété sont conservées. Vous ne pouvez pas distribuer ou afficher ces publications, ni procéder à des travaux dérivés à partir de tout ou partie de ces dernières sans consentement exprès d'IBM.

**Utilisation commerciale** : Vous pouvez reproduire, distribuer et afficher ces publications uniquement au sein de votre entreprise et à la condition de conserver toutes les mentions de propriété. Vous ne pouvez pas procéder à des travaux dérivés de ces publications, ni les reproduire, les distribuer ou les afficher en totalité ou partiellement en dehors de votre entreprise sans le consentement exprès d'IBM.

Sauf autorisation expresse, aucun autre droit, autorisation ou licence n'est accordé de façon explicite ou implicite aux publications ou à toute information, donnée ou tout logiciel ou autre propriété intellectuelle contenu dans ces publications.

IBM se réserve le droit de retirer des autorisations accordées en cas d'utilisation contraire à son intérêt ou, à la discrétion d'IBM, dans le cas où les instructions précédemment citées ne seraient pas correctement suivies.

Vous ne pouvez télécharger, exporter ou réexporter ces informations qu'en total accord avec toutes les lois et règlements applicables dans votre pays, y compris les lois et règlements américains relatifs à l'exportation.

IBM NE GARANTIT PAS LE CONTENU DE CES PUBLICATIONS. LE PRESENT DOCUMENT EST LIVRE EN L'ETAT SANS AUCUNE GARANTIE EXPLICITE OU IMPLICITE. IBM DECLINE NOTAMMENT TOUTE RESPONSABILITE RELATIVE A CES INFORMATIONS EN CAS DE DEFAUT D'APTITUDE A L'EXECUTION D'UN TRAVAIL DONNE.

© Copyright IBM Corporation 2005, 2014. All Rights Reserved.